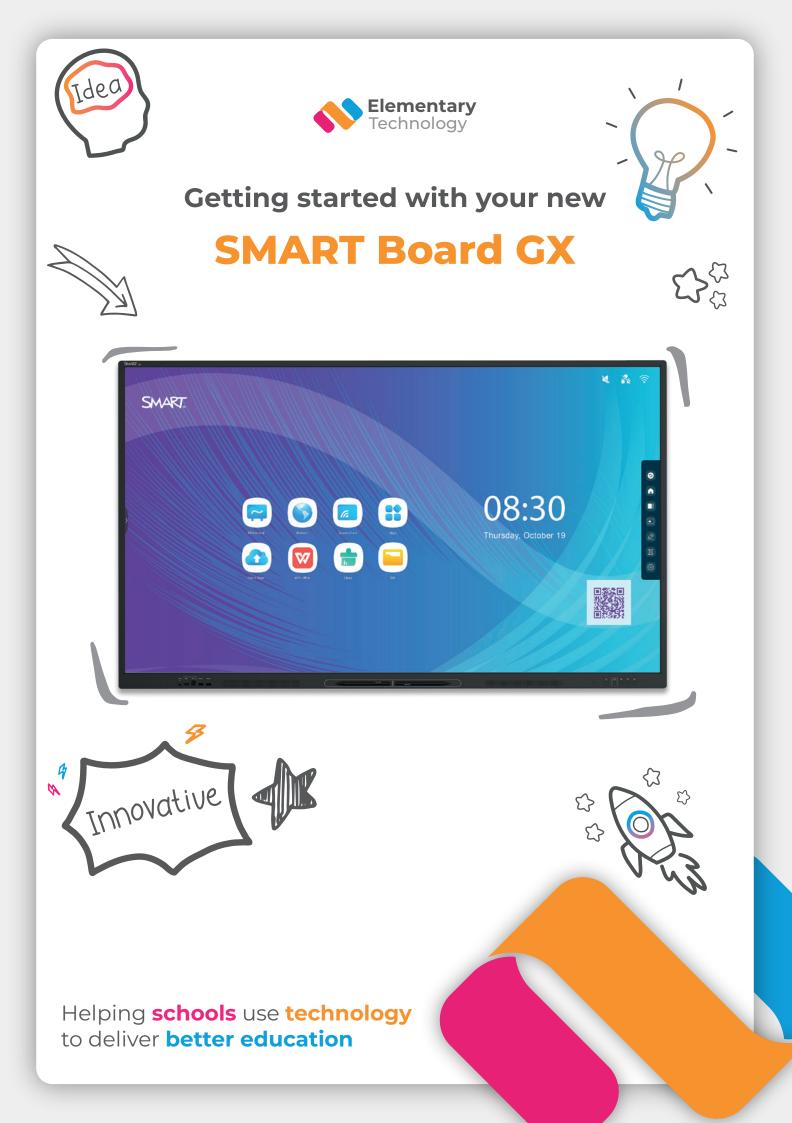

# Welcome

It's time to get started with your new SMART Board GX, and use your technology to deliver better education.

We know that new technology can be daunting teachers already have enough to think about and that's where we come in.

We've created content to help you get started in no time and start seeing the benefits in your classroom before you know it.

Want more? You can keep in touch with us for the latest tips and tricks to help take your lessons to the next level - improving pupil engagement and outcomes.

If reading digitally you can click on the QR codes to access our various resources.

- 🥑 @elementaryav
- (in) Elementary Technology
- 🧉 @elementaryav
- (F) ElementaryTechnology

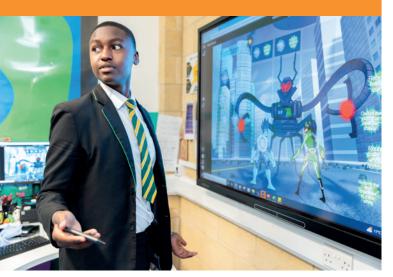

#### How do I freeze the screen?

How do I turn up the volume?

## Find out now!

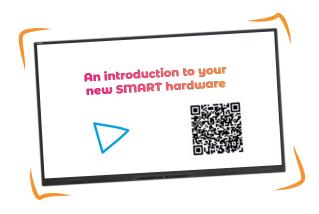

This quick video will help you get to know the physical board.

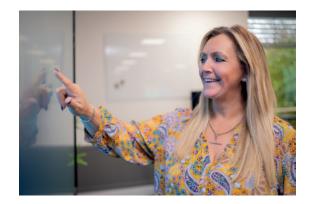

Now you understand the hardware, what's next?

Familiarise yourself with the SMART Board GX homescreen and find out what you can do directly on the board without using your laptop.

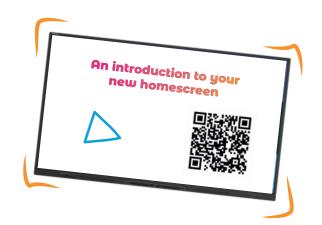

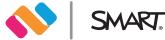

# Take your lessons to the next level

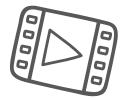

Use SMART software on your new board to help engage your students and collaborate with colleagues

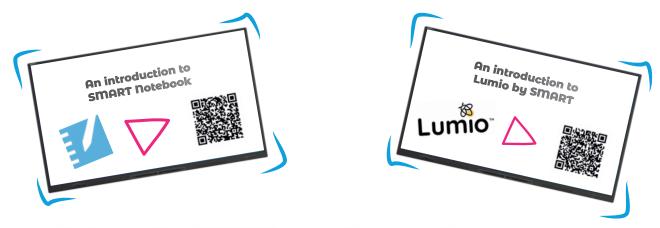

### **Board and software management**

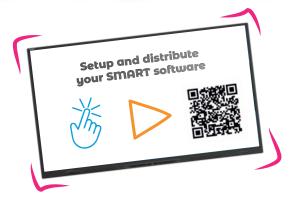

Setup and distribute your SMART software - allowing for site wide distribution and creation of multiple staff users.

Are you responsible for IT across your school or Trust? Let's make sure all your boards are connected, up-to-date and ready for teachers to get started.

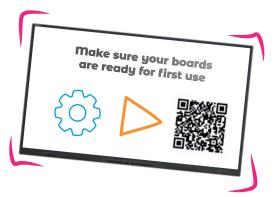

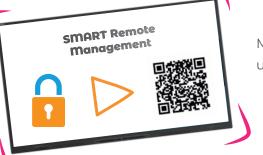

Manage all the SMART Boards in your school using SMART's remote management.

# **Get to know your SMART Board GX**

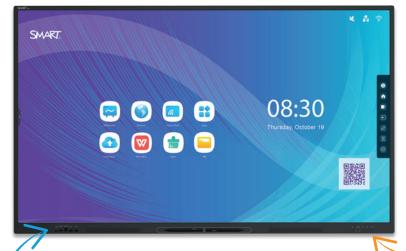

#### Turn on the display

To wake the display, press the Power button  $\bigcup$ on the front control panel.

To put the display into Ready mode, press the Power button 😃 again.

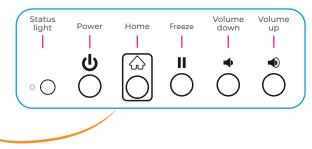

#### Showing the computer's desktop

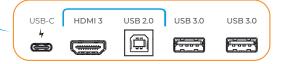

After connecting a computer, tap a side Toolbar button 1 to open the side Toolbar menu. Tap the Input icon 🗐, and then select the connected computer. The connected computer's desktop appears on the display's screen.

**Note:** Enable touch and SMART Ink 🖉 by connecting the computer to the display with a USB cable.

#### Open the Home Screen

Press  $\bigoplus$  to open the Home screen, where you can open the Whiteboard, Screen Share, Browser, and other apps installed on the display.

#### Create a new Whiteboard

On the display's Home screen, tap the Whiteboard icon  $\square$ .

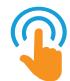

#### Write and erase on the Whiteboard

Tap  $\oslash$  to use pens or your finger to write or draw in digital ink, then tap again to change the ink colour. You can also configure each end of the pen as a different colour and style. Tap  $\bigotimes$  to use pens or your fist or palm to erase digital ink.

#### Other Whiteboard features

Tap $\stackrel{\text{def}}{\longrightarrow}$  and choose the number of participants (between 2-4) who can draw at the display at the same time. The screen splits into equal parts, and each participant has their own space.

Note: Enable Multi-finger writing in settings to allow users to write with different colours or pen styles at the same time.

Tap 🔀 to select and manipulate objects by moving, rotating, resizing, copying, or deleting them. You can also add colour to an object, convert objects to text, and more.

Tap 💾 to save a new whiteboard file to the display, to a USB drive, or to a Google Drive or OneDrive account.

**Note:** Tap C to save a whiteboard file as an image, PDF, SVG, or IWB.

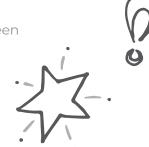

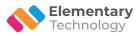